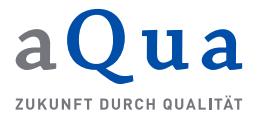

# **1 Hintergrund**

Standardmäßig erfolgt die Datenerfassung durch die Pflegeeinrichtungen ab 1.10.2019 zunächst über die von der DAS Pflege bereitgestellte Weberfassung innerhalb des Webportals unter www.das-pflege.de.

Darüber hinaus gibt es zwei weitere Optionen der Datenübermittlung, die jedoch das Vorhandensein einer geeigneten, spezifikationskonformen Software voraussetzen: einen Webservice und den hier beschriebenen Daten-Upload.

Über den Daten-Upload können Dateien, die in einer Fremdsoftware, z.B. der Pflegedokumentationssoftware einer Einrichtung, erzeugt wurden – im Webportal hochgeladen werden. Die Dateien werden technisch überprüft und die Daten, die erfolgreiche durchgeführte Prüfung vorausgesetzt, bei der DAS Pflege gespeichert.

Daten, die auf diesem Weg hochgeladen wurden, können in der Weberfassung der DAS Pflege zwar eingesehen, aber nicht bearbeitet werden. Das bedeutet, dass, nachdem die Funktion "Daten-Upload" aktiviert wurde, sämtliche Datenlieferungen und -korrekturen für sämtliche Datenarten (Bewohnerdaten, Daten zur Vollzähligkeitsanalyse, Kommentare der Einrichtungen) mittels Daten-Upload erfolgen. Dementsprechend sind die verwendeten Softwareprodukte und Prozesse in der Einrichtung zu gestalten.

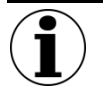

### **Hinweis zur Funktion "Daten-Upload"**

Der Upload ist nur möglich mit Softwareprodukten, die von Softwareanbietern oder sonstigen Dritten spezifikationskonform entwickelt worden sind und die spezifikationskonforme Dateien für den Upload erzeugen. Der Upload nicht spezifikationskonformer Dateien führt zu Fehlermeldungen und Ablehnung der Dateien.

Die Datenübermittlung muss nach der Aktivierung der Funktion für sämtliche Datenarten (Bewohnerdaten, Daten zur Vollzähligkeitsanalyse, Kommentare) per Upload erfolgen.

Die Datenerfassung und -korrektur sowie die Dateierzeugung erfolgen dabei zwingend in einer externen Software, die **nicht** von der DAS Pflege, sondern von Dritten bereitgestellt wird.

Der Download von Fehler- bzw. Validierungsprotokollen und Berichten für eine Einrichtung erfolgt bei Nutzung des Uploadverfahrens weiterhin über das Webportal der Datenauswertungsstelle.

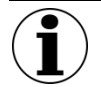

### **Hinweis zur Funktion "Daten-Upload" für die Erhebung ohne Veröffentlichung** Die Nutzung des Daten-Uploads ist auch für die Erhebung ohne Veröffentlichung (EoV) möglich, s. dazu unten Kapitel [3](#page-2-0) (zur Durchführung der EoV s. die entsprechende Anleitung im Menüpunkt "Hilfe" des Webportals der DAS Pflege)

# **2** Aktivierung der Funktion "Daten-Upload"

Vor der erstmaligen Nutzung des Daten-Uploads ist die Funktion "Daten-Upload" durch die Person mit der Rolle "Leitung/vertretungsberechtigte Person" zu aktivieren.

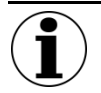

#### **Hinweis zur Aktivierung der Funktion "Daten-Upload"**

Die Nutzung der Funktion "Daten-Upload" ist nicht parallel zur Nutzung der Weberfassung oder des Webservices möglich! Sobald Sie die Funktion "Daten-Upload" aktiviert haben, ist die Übermittlung aller Daten (Bewohnerdaten, Daten zur Vollzähligkeitsanalyse, Kommentar) grundsätzlich nur noch per Daten-Upload möglich!

Die Auswahl "Daten-Upload" kann von Ihnen nicht rückgängig gemacht werden, d.h., nach erfolgter Auswahl ist eine Rückkehr zur Datenbereitstellung über die Weberfassung der Datenauswertungsstelle nur nach einer entsprechenden Korrektur durch die Datenauswertungsstelle Pflege möglich!

**Treffen Sie diese Auswahl daher unbedingt erst nach Rücksprache mit Ihrem Softwareanbieter bzw. demjenigen, der für die Erzeugung der Upload-Dateien verantwortlich ist und nachdem Sie mit ihm gemeinsam sichergestellt haben, dass die Dateien zum Upload geeignet sind.**

Die nötigen Informationen finden Sie bzw. Ihr Softwareanbieter im Bereich "Spezifikation".

Die Aktivierung erfolgt über den Menüpunkt "Daten-Upload" innerhalb des Webportals der DAS Pflege. Der Benutzer erhält zunächst eine Information zu den Folgen der Auswahl:

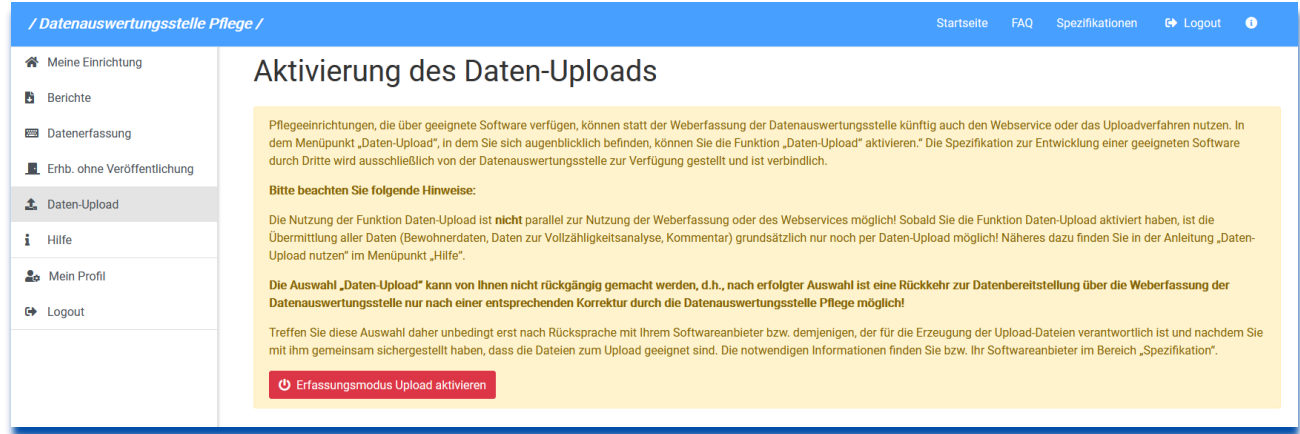

*Abbildung 1: Aktivierung des Daten-Uploads - Schritt 1*

Anschließend wird er um eine zweite Bestätigung gebeten, um eine irrtümliche Aktivierung auszuschließen:

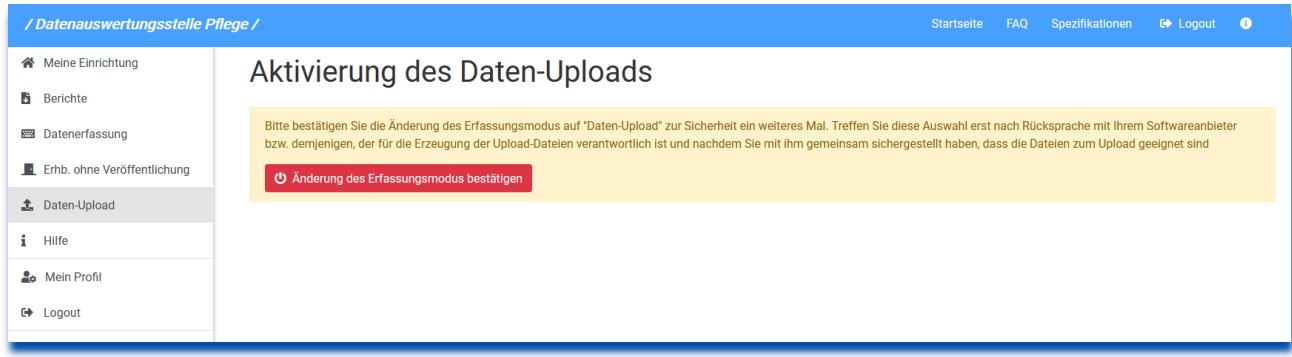

*Abbildung 2: Aktivierung des Daten-Uploads - Schritt 2*

Der Erfolg der Aktivierung wird dem Benutzer anschließend angezeigt:

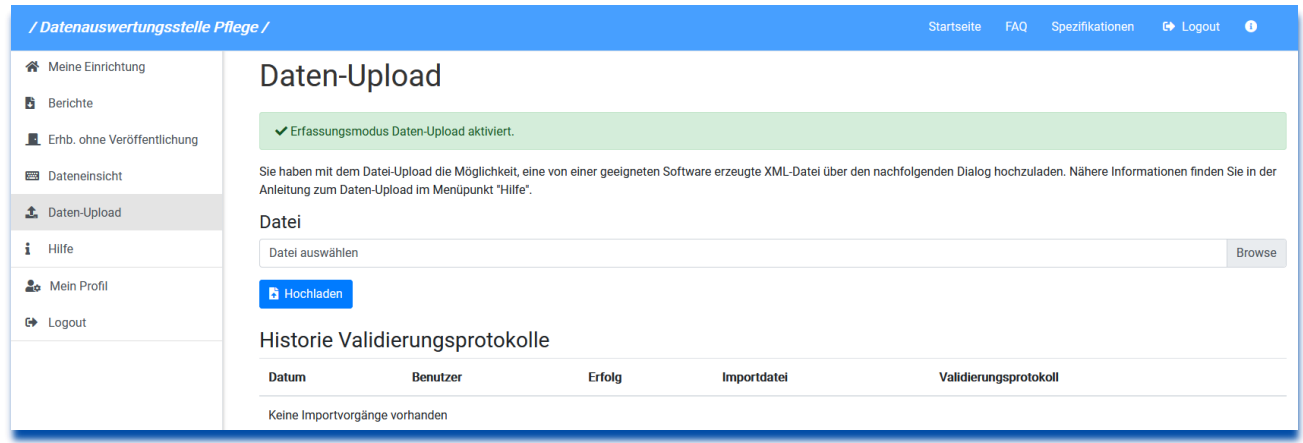

*Abbildung 3: Bestätigung der Aktivierung*

# <span id="page-2-0"></span>3 Nutzung der Funktion "Daten-Upload" für die Erhebung ohne Ver**öffentlichung**

Die Nutzung des Daten-Uploads ist auch für die Erhebung ohne Veröffentlichung (EoV) möglich (zu Hintergrund und Auslösung der EoV s. die entsprechende Anleitung im Menüpunkt "Hilfe" des Webportals der DAS Pflege).

Da Einrichtungen den Zeitpunkt der EoV frei wählen können, ist bei der Nutzung des Daten-Uploads für eine EoV jedoch eine Besonderheit zu beachten.

- Die Person mit der Rolle "Leitung/vertretungsberechtigte Person" aktiviert, wenn die Einrichtung eine EoV durchführen will, über das Webportal die EOV und notiert sich die angezeigten Datumsangaben, insbesondere den Stichtag
- Hierbei ist zu beachten, dass der zugewiesene Stichtag nicht dem aktuellen Datum entspricht. Als Stichtag wird durch das System immer der vorherige Werktag gesetzt. Starten Sie bspw. die Erhebung ohne Veröffentlichung am Mittwoch den 10. Juni 2020 so wird Dienstag der 09. Juni 2020 als Stichtag festgelegt. Fällt der Start auf einen Montag wird entsprechend der vorherige Freitag festgelegt, da der Samstag grundsätzlich nicht als Werktag betrachtet wird. Zusätzlich können Feiertage zu zusätzlichen Verschiebungen führen. Für eine korrekte Datenübertragung ist es zwingend erforderlich, dass der durch das System vergebene Stichtag mit dem in den Upload-Dateien angegebenen Stichtag übereinstimmt.
- Die Aktivierung des Daten-Uploads kann anschließend oder auch vorher geschehen
- Die vertretungsberechtigte Person übermittelt dem Softwarehersteller den EOV-Stichtag (und die anderen Datumsangaben). Alternativ hat der Softwareanbieter in der externen Erfassungssoftware die entsprechenden Felder zum Eintragen der Daten vorgesehen.
- Zum Durchführen der EoV setzt dann der Softwareanbieter den Stichtag an der vorgegebene Stelle der Export-Datei. Alternativ nutzt er, sofern er in der externen Erfassungssoftware die entsprechenden Felder zum Eintragen der Daten vorgesehen hat, die Einträge in diesen Feldern.

Soll bis Mitte 2020 mehr als eine EoV durchgeführt werden, ist das auch über den Daten-Upload möglich. Es muss jeweils eine neue EoV nach dem oben beschriebenen Vorgehen ausgelöst und die genannten Daten übertragen werden.

# **4 Upload von Dateien**

Die Nutzung des Daten-Uploads verändert für die Pflegeeinrichtung ausschließlich den Übertragungsweg. Sonstige Regelungen, insbesondere die zu beachtenden Fristen, die sich aus den im Rahmen der Registrierung festgelegten Stichtagen einer Einrichtung ergeben haben, bleiben hiervon unberührt (zur Nutzung des Daten-Uploads für die Erhebung ohne Veröffentlichung s.o. Kapitel [3\)](#page-2-0).

Das Hochladen von Dateien erfolgt über den Menüpunkt "Daten-Upload" und ist ausschließlich der Rolle "Leitung/vertretungsberechtigte Person" vorbehalten:

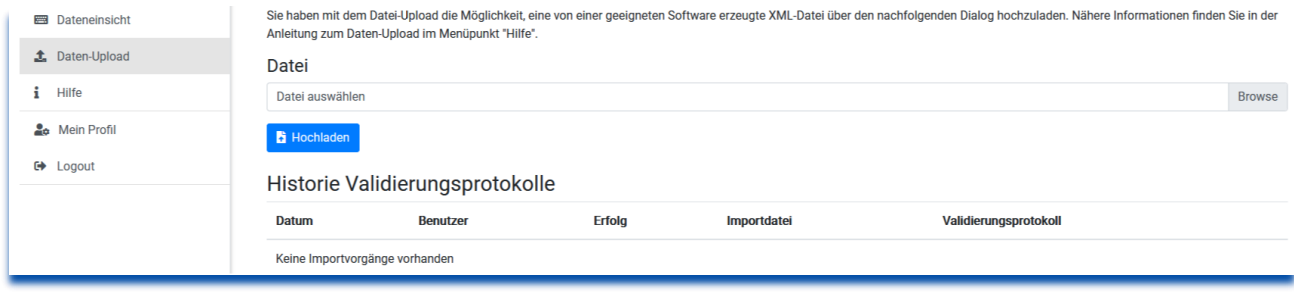

#### *Abbildung 4: Upload von Dateien*

Über den Button "Browse" wird auf dem Rechner des Benutzers die Datei, die hochgeladen werden soll, gesucht und anschließend der Button "Hochladen" betätigt.

### **4.1 Freigabe von Datensätzen**

Anders als in der Weberfassung der DAS Pflege ist keine separate Freigabe der Datensätze notwendig, da der Upload ausschließlich durch Personen mit der Rolle "Leitung/vertretungsberechtigte Person" erfolgen kann. Dennoch müssen die Datensätze, die hochgeladen werden sollen, fehlerfrei erfasst worden sein, da sie ansonsten von der DAS Pflege als fehlerhaft abgelehnt werden.

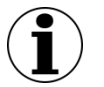

#### **Hinweis zur fehlerfreien Erfassung von Datensätzen**

Die Fehlerfreiheit der Datensätze und der hochzuladenden Dateien hat der Ersteller der externen Software in seinem Produkt zu gewährleisten. Damit das ermöglicht wird, sind sämtliche Prüfungen und Fehlermeldungen in der Spezifikation der DAS Pflege veröffentlicht und bei der Umsetzung zwingend zu beachten.

## **4.2 Erfolgreiches Hochladen von Datensätzen (Bewohner, Angaben zur Vollzähligkeit)**

War der Upload erfolgreich, die Datei also in technischer und inhaltlicher Hinsicht fehlerfrei, erhält der Benutzer die entsprechende Rückmeldung, dass die Datensätze hochgeladen und gespeichert wurden:

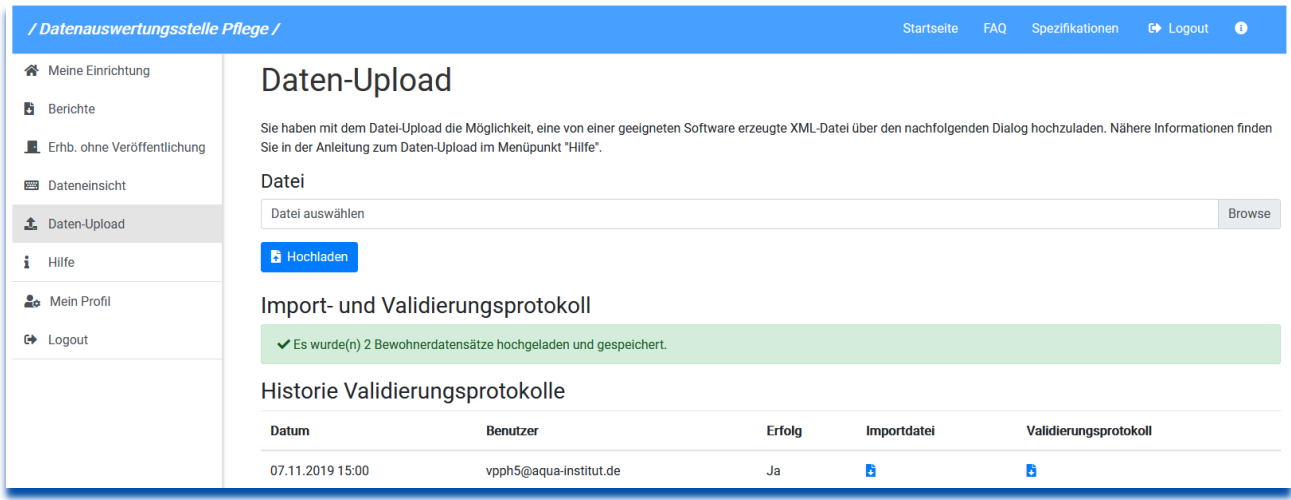

*Abbildung 5: Rückmeldung nach erfolgreichem Upload*

Ein entsprechender Hinweis findet sich zudem in der Tabelle "Historie Validierungsprotokoll".

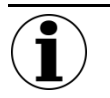

#### **Hinweis zum fehlerfreien Upload**

Der fehlerfreie Upload und die Speicherung der Datensätze sind nicht gleichbedeutend damit, dass im Zuge der statistischen Plausibilitätsprüfungen durch die DAS Pflege keinerlei Auffälligkeiten auftreten können und entsprechend durch die DAS Pflege an die Pflegeeinrichtung zurückgemeldet werden.

## **4.3 Hochladen fehlerhafter Dateien**

Sind einzelne Datensätze oder die gesamte Datei fehlerhaft und/oder nicht spezifikationskonform, wird dies durch die DAS Pflege beim Upload festgestellt und die gesamte Datei wird zurückgewiesen. Dabei werden dem Benutzer die fachlichen und technischen Fehler angezeigt. Die Bearbeitung der Fehler erfolgt dann in der externen Software und eine neue Exportdatei ist zu erzeugen und hochzuladen.

In aller Regel werden fachliche Fehler durch Pflegefachleute korrigiert werden können, wobei diese Fehler zu unterscheiden sind in "echte" oder auch "harte" Fehler, also objektiv falsche oder fehlende Angaben und "weiche" Fehler.

Harte Fehler führen, sofern sie nicht korrigiert werden, dazu, dass ein Datensatz und damit die Datenlieferung abgelehnt wird. Daneben gibt es Hinweise oder auch "weiche" Fehler. Hier wird der Anwender darauf aufmerksam gemacht, dass seine Einträge möglicherweise nicht korrekt sind, da bspw. die Angaben eine zwar mögliche, aber eher unwahrscheinliche Kombination von Angaben beschreiben. Die "weichen" Fehler führen nicht dazu, dass ein Datensatz als fehlerhaft betrachtet und damit die Datenlieferung abgelehnt wird.

Technische Fehler hingegen sind Fehler, die immer zu einer Ablehnung führen und die durch die verantwortlichen Softwareentwickler zu korrigieren sind. Dafür wird er in der Regel das Validierungsprotokoll benötigen, das im Webportal heruntergeladen werden kann. Im Folgenden ein Beispiel einer Fehleranzeige:

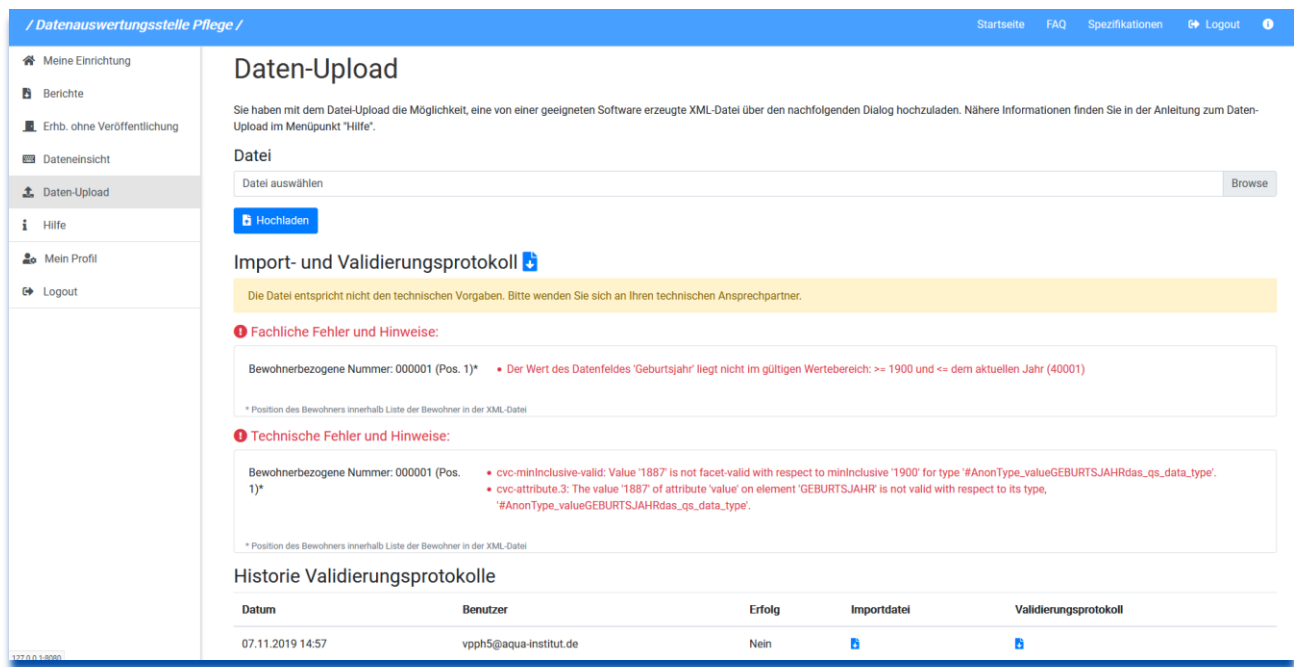

*Abbildung 6: Fehler beim Datenupload*

Nach der Korrektur der Fehler ist die Datei erneut zu erzeugen und hochzuladen. Dieser Prozess wird so lange wiederholt, bis die Datei und alle in ihr enthaltenen Datensätze keine technischen und keine inhaltlichen Fehler mehr aufweisen. Sofern nur noch "weiche" Fehler, also Hinweise, vorliegen, führt dies nicht mehr zur Ablehnung der Datei.

# **4.4 Hochladen von Daten außerhalb der Fristen**

Dateien können nur innerhalb der vorgegebenen Fristen einer Einrichtung, die sich aus den während der Registrierung festgelegten Stichtage ergeben, hochgeladen werden. Sind Fristen verstrichen, erhält die Pflegeeinrichtung einen entsprechenden Hinweis, dass der Zeitraum vorbei ist und die Datei wird abgelehnt:

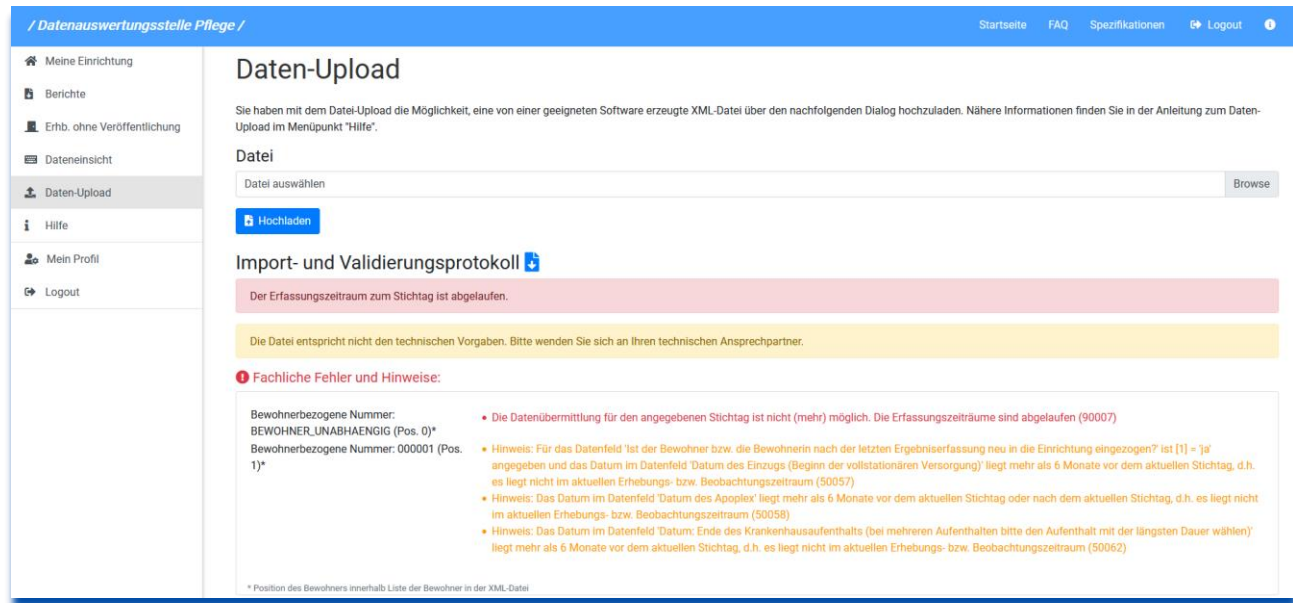

*Abbildung 7: Fehlermeldung bei Fristablauf*

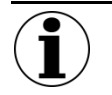

### **Hinweis zum Fristablauf**

Der fehlerfreie Upload und die Speicherung der Datensätze sind nicht gleichbedeutend damit, dass im Zuge der statistischen Plausibilitätsprüfungen durch die DAS Pflege keinerlei Auffälligkeiten auftreten können und entsprechend durch die DAS Pflege an die Pflegeeinrichtung zurückgemeldet werden.

Fristverlängerungen und -verschiebungen sind in diesem Fall, wie auch bei der Weberfassung und dem Webservice, ausgeschlossen.

## **4.5 Hochladen eines Kommentars**

Nachdem einer Einrichtung der Feedbackbericht, also die Auswertung der Indikatoren, zur Verfügung gestellt wurde, kann diese die Ergebnisse kommentieren. Die Pflegeinrichtung kann die Ergebnisse in diesem Zeitraum optional kommentieren. Sofern sie einen Kommentar abgeben möchte, ist

- er ebenfalls in der externen Software zu erfassen,
- eine uploadfähige, spezifikationskonforme Datei zu erzeugen und
- diese anschließend über das Webportal hochzuladen.

Der Kommentar wird anschließend mit den Ergebnissen der Pflegeeinrichtung an die DatenClearingStelle übermittelt.

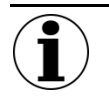

#### **Hinweis**

Kommentare werden inhaltlich ungeprüft von der DAS Pflege an die DatenClearingStelle weitergegeben und dürfen daher weder personenbezogene Angaben noch Verunglimpfungen, Beleidigungen oder Unwahrheiten enthalten.

Der Upload eines Kommentars ist den Personen mit der Rolle "Einrichtungsleitung/vertretungsberechtigte Person" vorbehalten. Diese meldet sich dazu am Webportal an. Der Upload des Kommentars erfolgt über den Menüpunkt "Daten-Upload". Über den Button "Browse" wird auf dem Rechner des Benutzers die Datei, die hochgeladen werden soll, gesucht und anschließend der Button "Hochladen" betätigt. Ist der Upload des Kommentars erfolgreich, erfolgt eine entsprechende Meldung, dass der Kommentar gespeichert wurde:

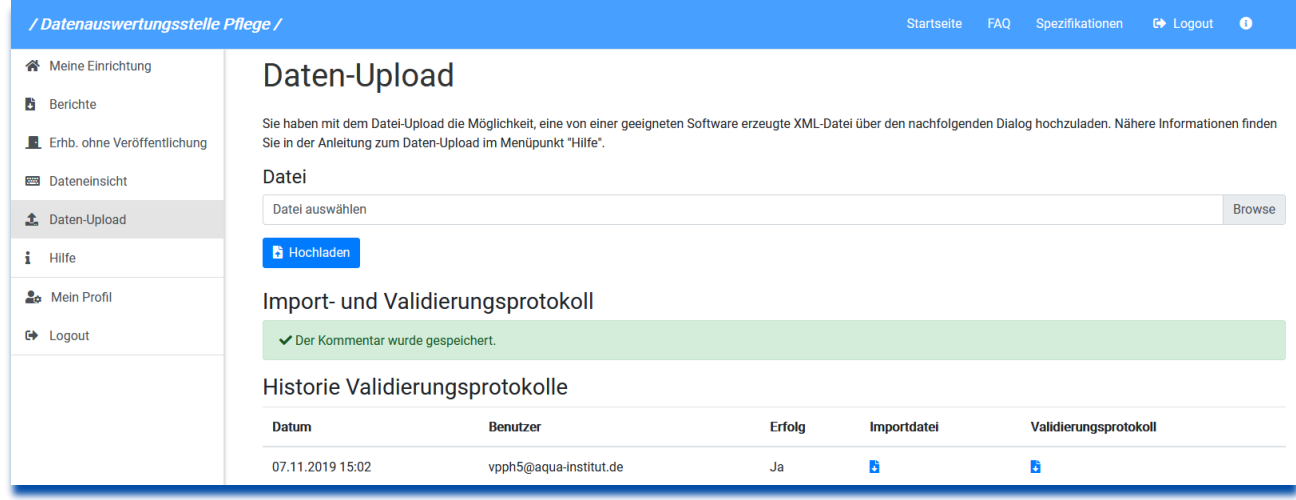

*Abbildung 8: Meldung nach Speichern des Kommentars*

# **4.6 Fehlermeldungen beim Hochladen von Kommentaren**

Ist die Datei fehlerhaft und/oder nicht spezifikationskonform, wird dies durch die DAS Pflege beim Upload festgestellt und die Datei wird zurückgewiesen. Dabei werden dem Benutzer die technischen Fehler angezeigt, die anschließend durch die verantwortlichen Softwareentwickler zu korrigieren sind. Dafür wird er in der Regel das Validierungsprotokoll benötigen, das im Webportal heruntergeladen werden kann. Wird versucht, einen Kommentar außerhalb des Kommentierungszeitraums hochzuladen, erhält der Anwender ebenfalls eine Fehlermeldung.

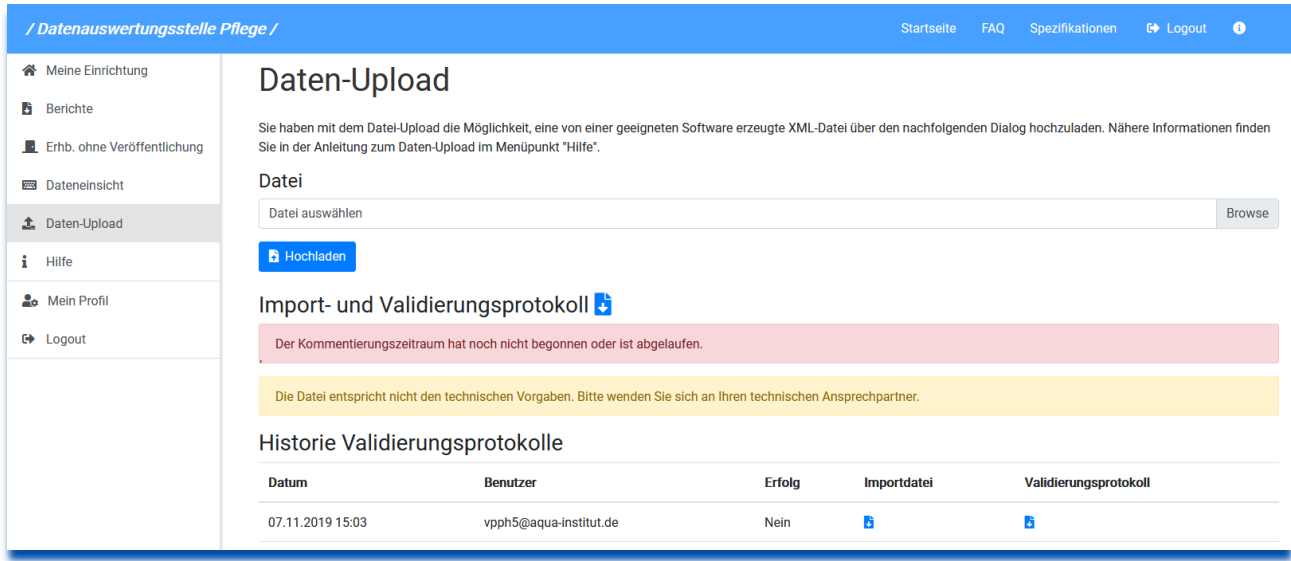

*Abbildung 9: Beispiel für Fehler beim Hochladen eines Kommentars*

## **4.7 Freigabe von Kommentaren**

Anders als in der Weberfassung der DAS Pflege ist keine separate Freigabe eines Kommentars notwendig, da der Upload ausschließlich durch Personen mit der Rolle "Leitung/vertretungsberechtigte Person" erfolgen kann.

### **4.8 Löschen eines Kommentars**

Soll ein Kommentar nachträglich wieder gelöscht werden, ist dies bis zum Ende des Kommentierungszeitraums durch die Pflegeeinrichtung möglich. Dazu muss eine spezifikationskonforme Datei erzeugt und hochgeladen werden, die einen leeren Text enthält.

# **5 Zusätzliche Funktionalitäten**

### **5.1 Daten bearbeiten/Daten sichten**

Die Datenerfassung und -korrektur sowie die Dateierzeugung zum Zwecke der Nutzung des Daten-Uploads der DAS Pflege erfolgen zwingend in einer externen Software, die **nicht** von der DAS Pflege, sondern von Dritten bereitgestellt wird.

Daten, die auf diesem Weg hochgeladen wurden, können in der Weberfassung der DAS Pflege anschließend eingesehen, aber nicht bearbeitet werden. Das bedeutet, dass, nachdem die Funktion "Daten-Upload" aktiviert wurde, sämtliche Datenlieferungen und -korrekturen für sämtliche Datenarten (Bewohnerdaten, Daten zur Vollzähligkeitsanalyse, Kommentare der Einrichtungen) mittels Daten-Upload erfolgen. Dementsprechend sind die verwendeten Softwareprodukte und Prozesse in der Einrichtung zu gestalten.

## **5.2 Berichte herunterladen**

Neben den Validierungsprotokollen werden den Pflegeeinrichtungen, die den Daten-Upload der DAS Pflege nutzen, die Berichte und Auswertungen zum Download im Webportal bereitgestellt. Die Bereitstellung erfolgt im Menüpunkt "Berichte".